# $\overline{\mathbf{5}}$

## **Custom Artwork Uploader** USER GUIDE

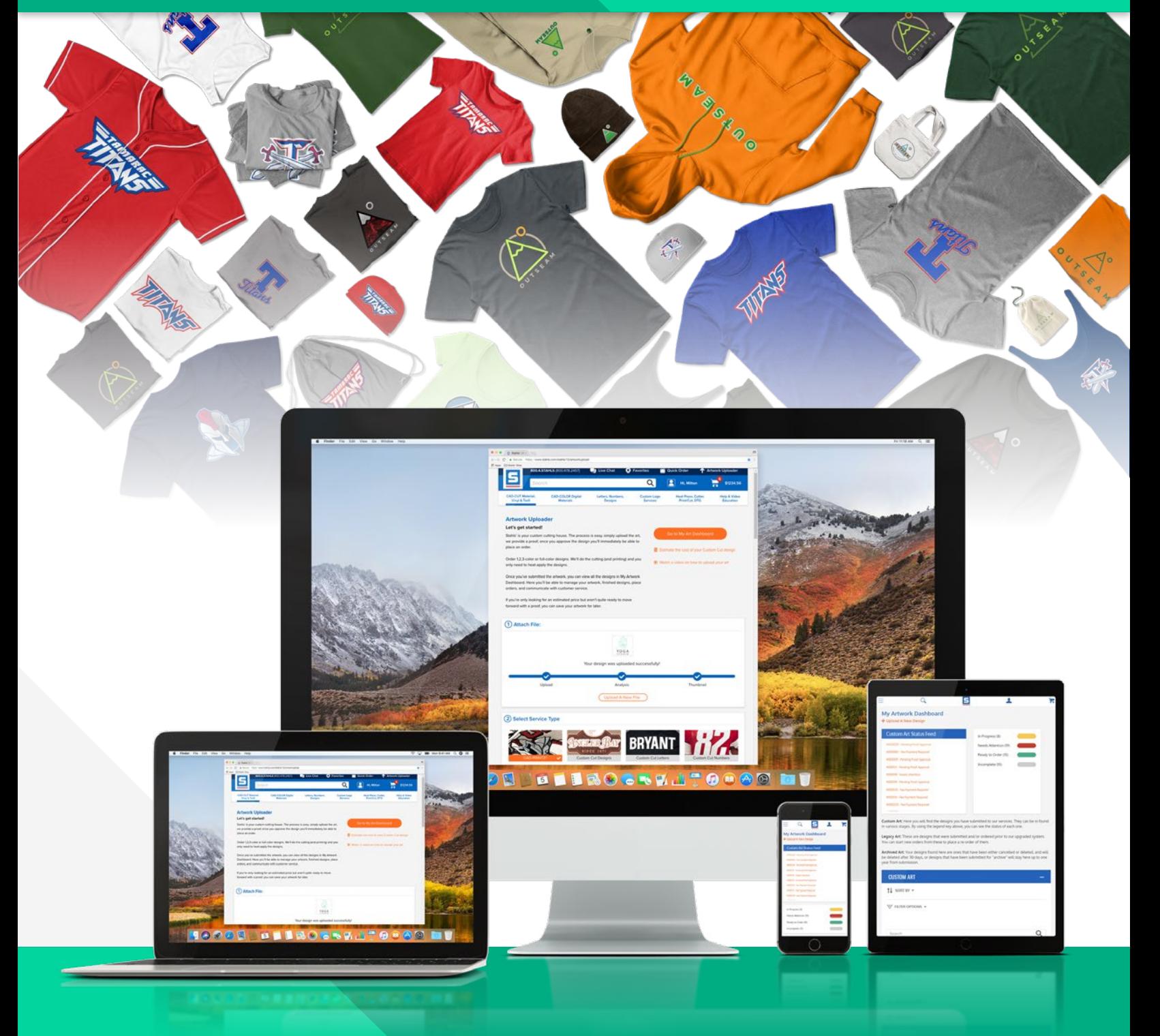

## Uploader USER GUIDE **Custom Artwork**

### Table of Contents

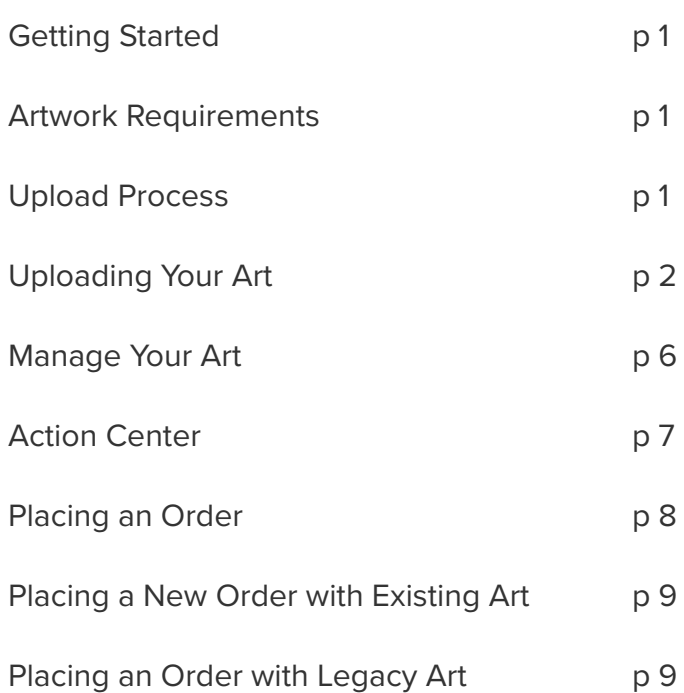

#### Getting Started

Login to your Stahls' account and go to **stahls.com/artworkupload** to get started.

#### Artwork Requirements

- Accepted file types: .AI, .EPS, .CDR, .SVG, .PDF, .BMP, .GIF, .JPG, .PNG, .PSD, and .PLT
- Max file size is 50MB.

#### Upload Process

Once you upload the artwork it will be analyzed to determine the file type and size. A raster fee will be applied to all raster file format (.JPG, .GIF, .PNG, .PSD, or .BMP) uploads.

When you submit the artwork, an artist prepares the art for production. When the design is ready, you'll receive an email for proof approval. Once you approve the design, it will be immediately available for ordering online.

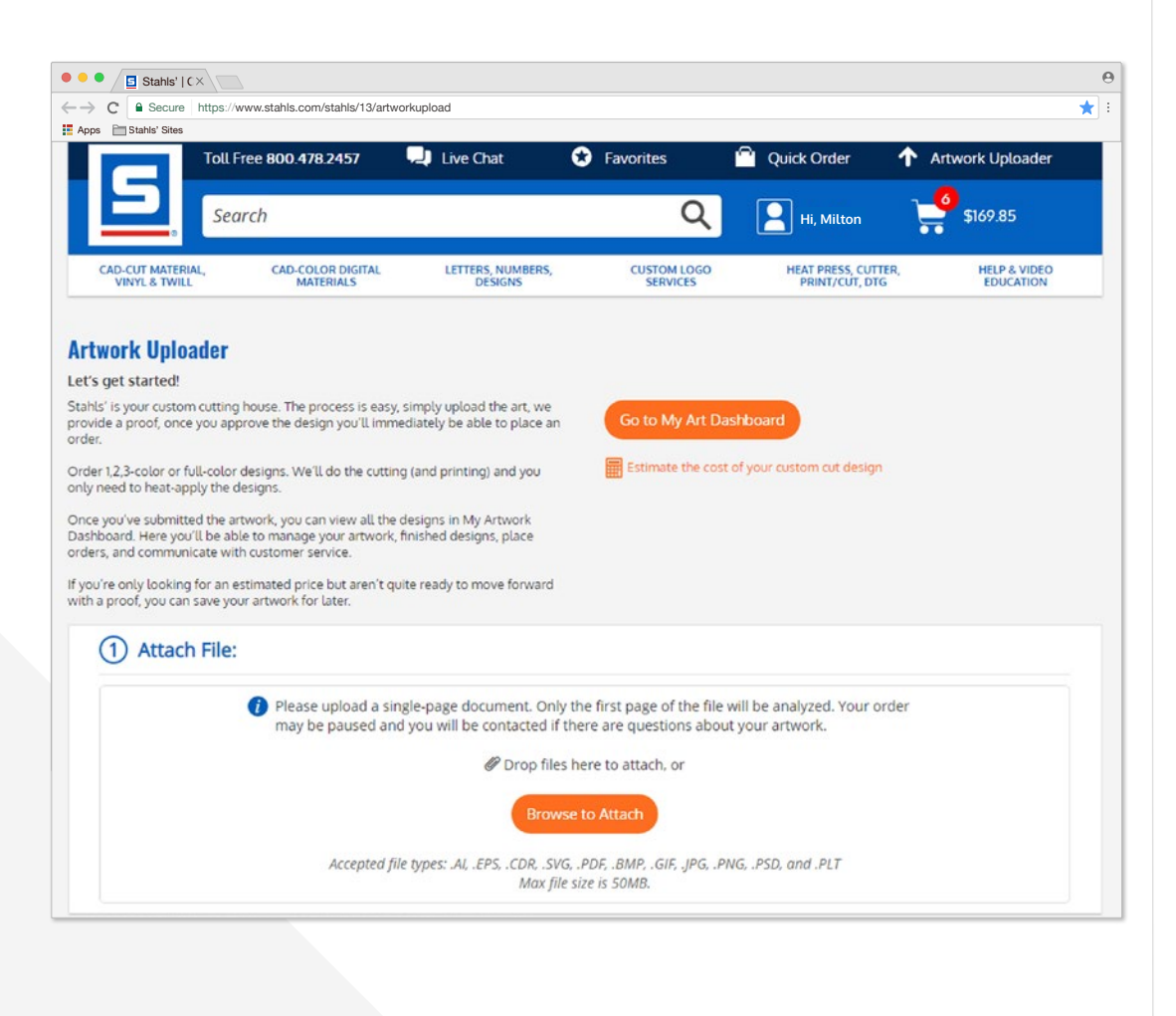

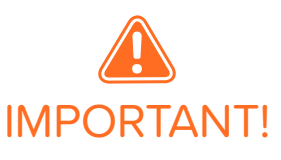

*If you're not ready to move forward with an order, you can save the artwork for later. You'll find it under* **My Artwork Dashboard***. You can come back to it anytime.* 

#### Uploading Your Art

Upload your file by dragging and dropping the file or use the "*Browse to Attach*" button to

browse for the file on your computer.

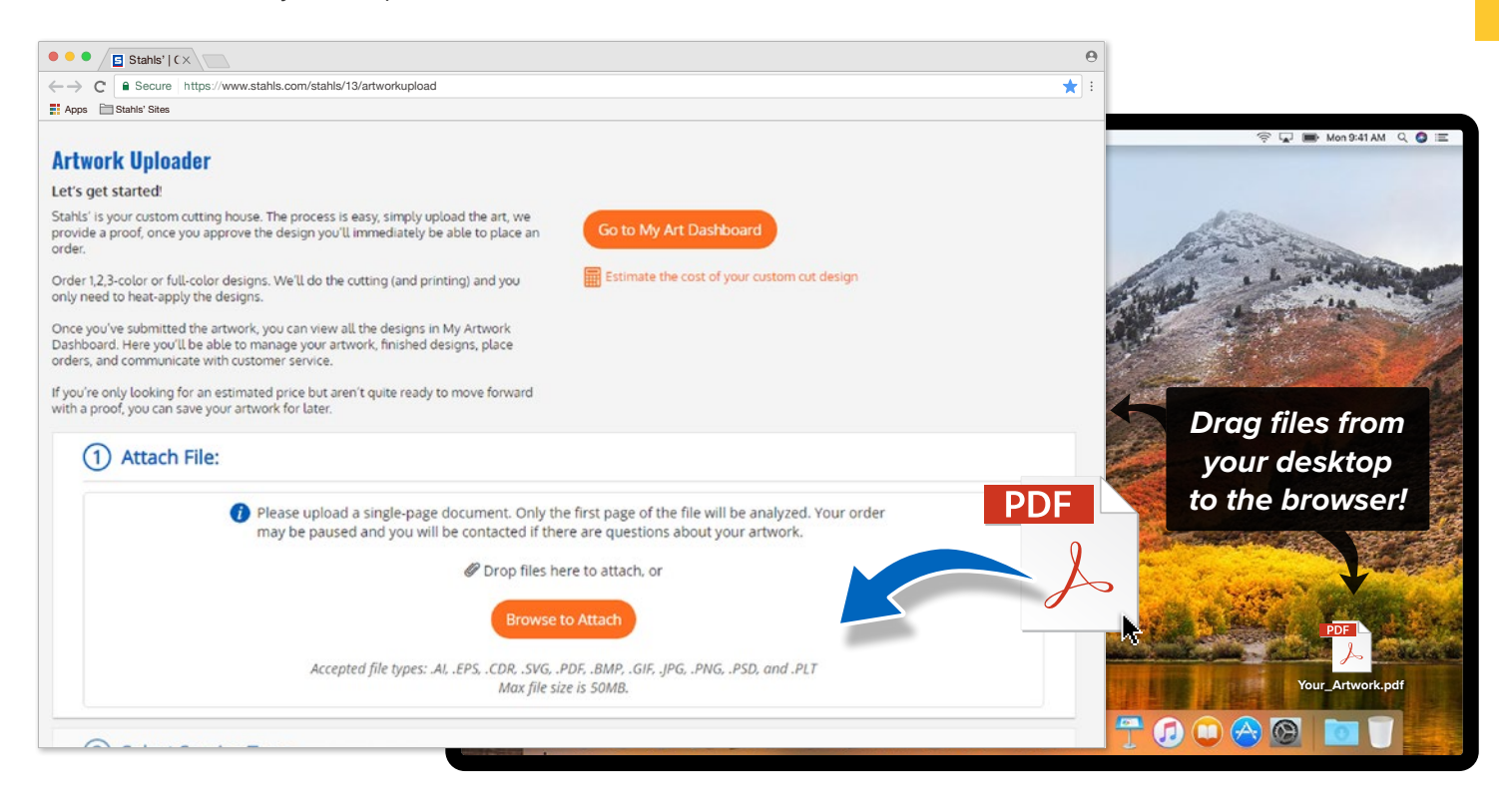

Once you upload the artwork it will be analyzed to determine the file type and size.

When the file upload is complete you'll see a preview image. Occasionally, a preview will not be displayed but don't worry — we have your file.

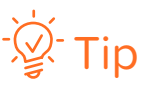

*As your file is being analyzed, you can move onto the next step.* 

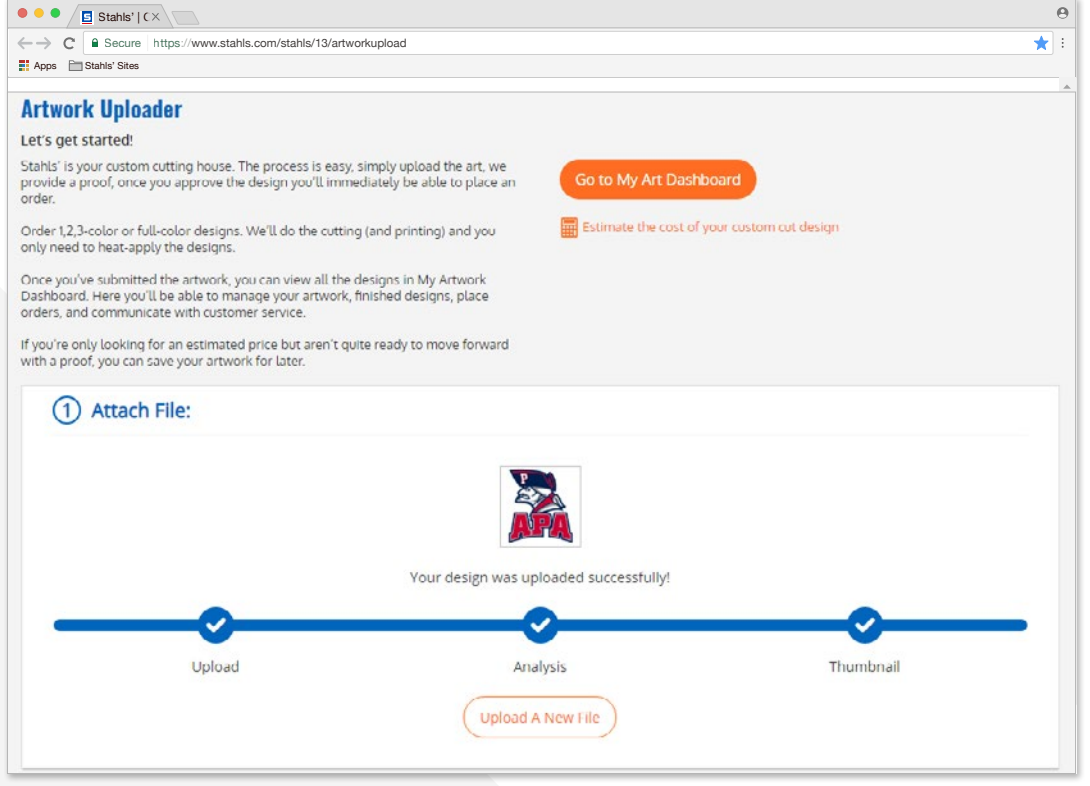

After the artwork is uploaded, you'll begin product selection.

#### **Products To Choose From**

- Custom Cut Logos
	- CAD-CUT®
	- Standard
	- Kiss Cut®
	- SimStitch®
- Custom Letters & Numbers
- CAD-PRINTZ® Full Color Logos
	- Digital Transfers
	- Banners
	- Helmet Stickers
	- Static Clings
	- Stickers/Decals
	- Wall Graphics

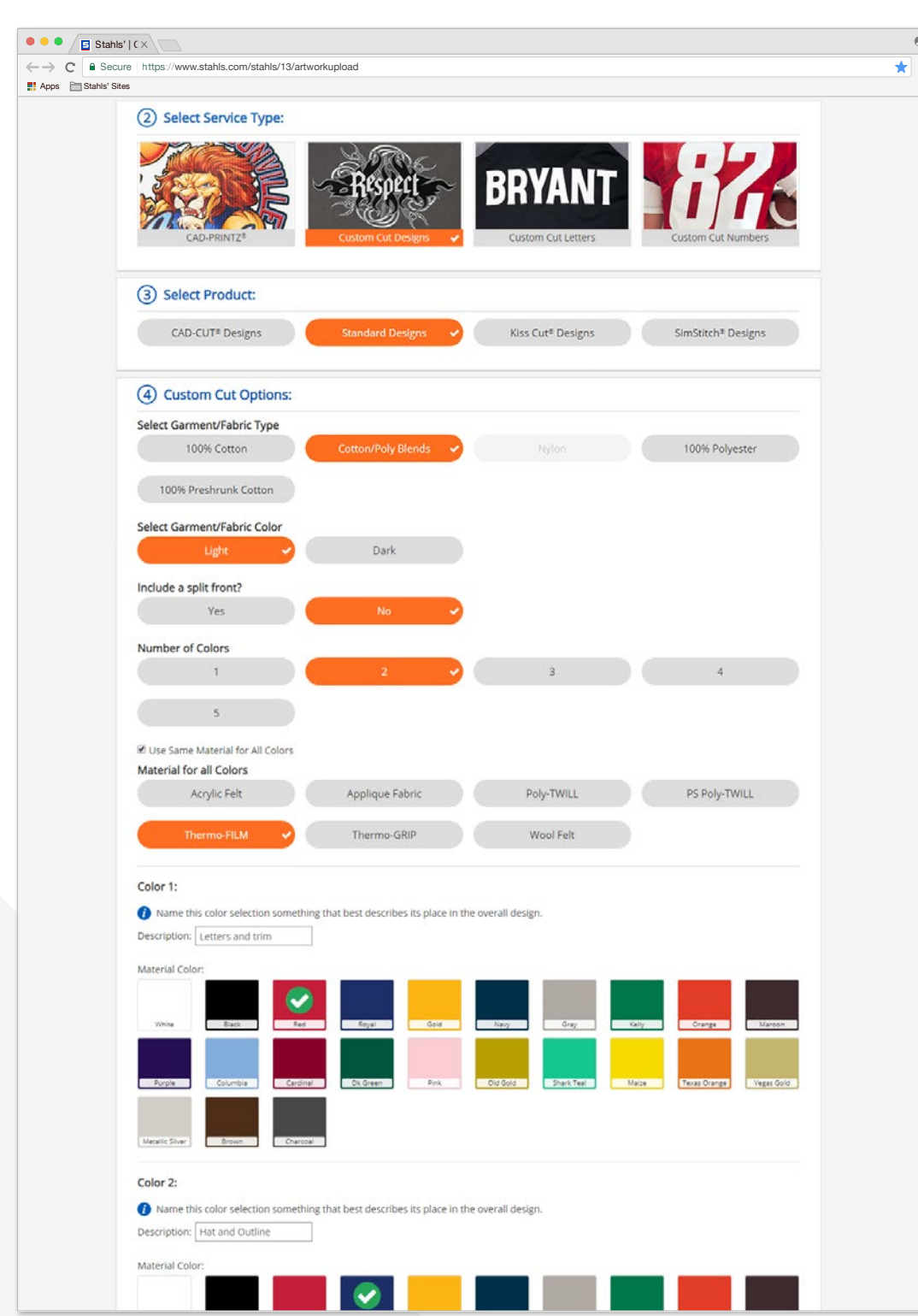

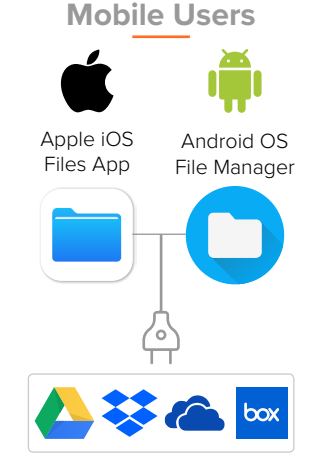

Mobile users can also upload artwork to the Uploader as well.

 $\Theta$ 

For Apple iOS users, when prompted, choose "Browse" to open the Files app. From there, if you have an app connected to a cloud based storage service, such as **Google Drive**, **Dropbox**, **Microsoft OneDrive**, or **Box**, you can add files from these services as well.

Android users can do the same thing with any cloud based storage service app.

Once you've selected the product attributes, you'll need to confirm the artwork information. At this point you can update the size of the artwork and give it a name.

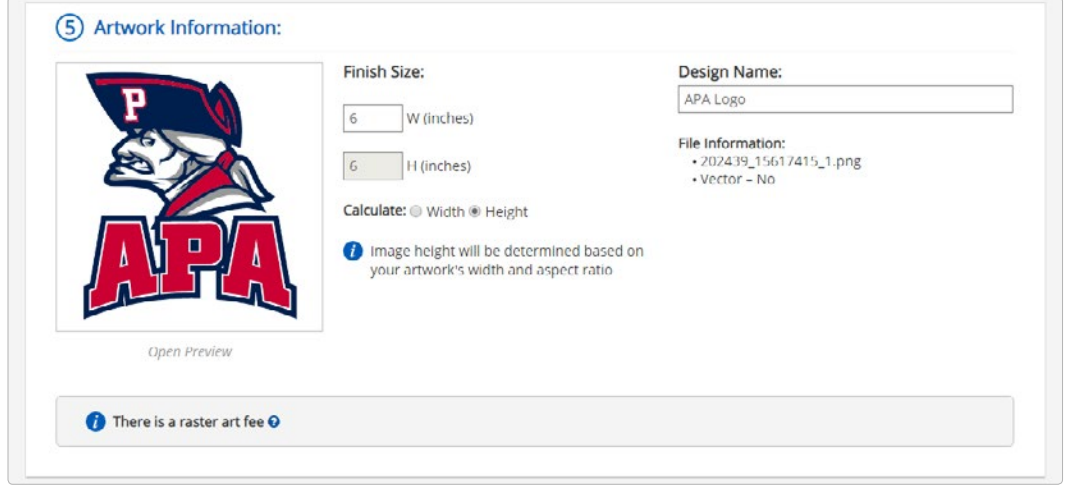

If you have any special notes for the artwork, leave us a detailed note. An artist will contact you if anything is not clear.

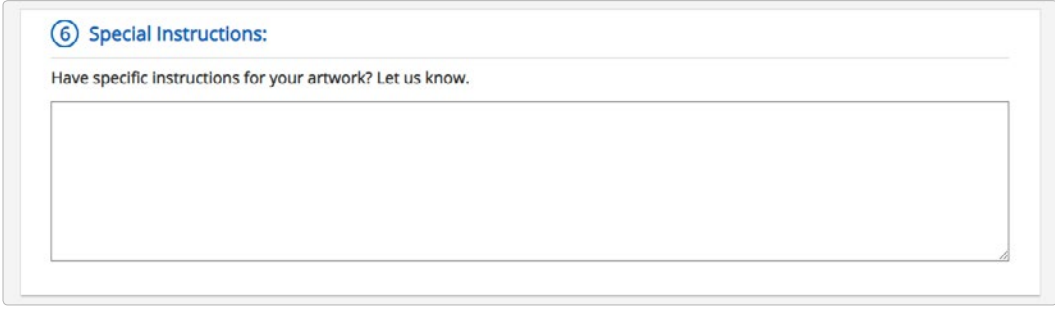

The next step is pricing. You'll get a quote for the product you selected.

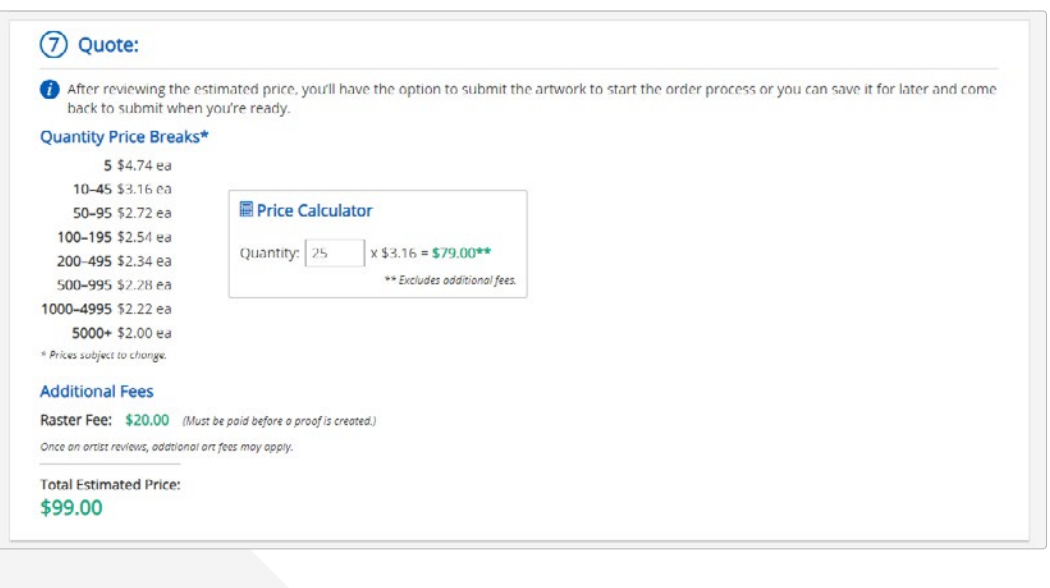

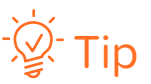

*Give the artwork a name describing the artwork. This name will be displayed in My Artwork Dashboard and you'll be able to search by these descriptive names to find what you're looking for.*

Provide your contact information in case an artist needs to speak to you regarding your order. Then either Submit Artwork or Save For Later to submit at another time.

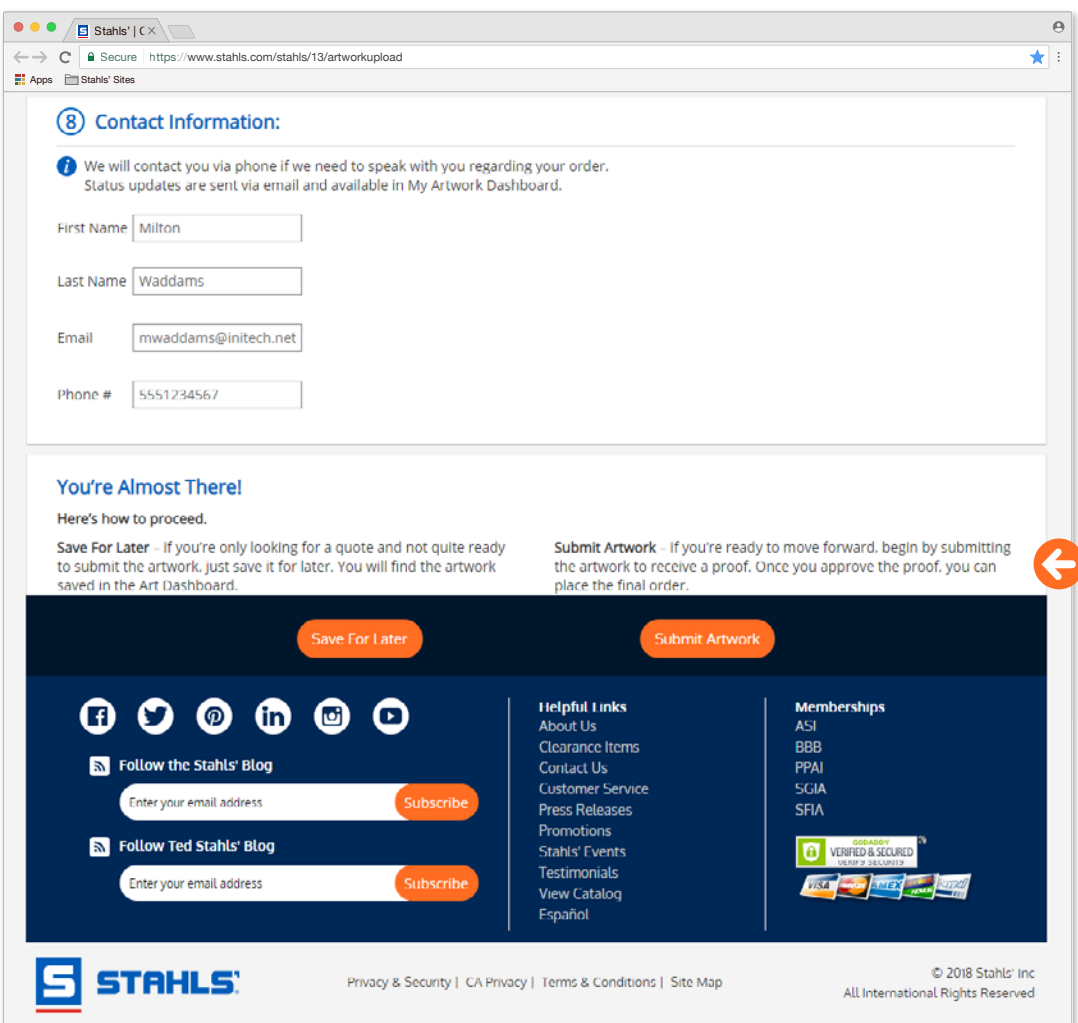

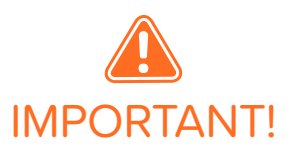

If you're only looking to estimate a logo for a customer, select Save For Later and submit when you and your customer are ready to move forward with an order.

#### Manage Your Art

Once you start uploading artwork you'll be able to manage your art in **My Artwork Dashboard**.

**Custom Art** – contains all artwork you've saved or submitted in the Artwork Uploader.

**Legacy Art** – if you placed custom logo orders with Stahls' before using the Artwork Uploader you will find your design files here.

**Archived Art** – once you're done with a design, you can move it to Archive which makes it inactive. Archived art will be deleted after one year.

Additionally, if your art has any of the following statuses, it will be automatically archived.

**Incomplete artwork** – 30 days after the last modified date.

• **Needs Attention artwork** — 90 days after last modified date.

**Ready to Order** – 90 days after last modified date, if never ordered, otherwise 18 months after the order.

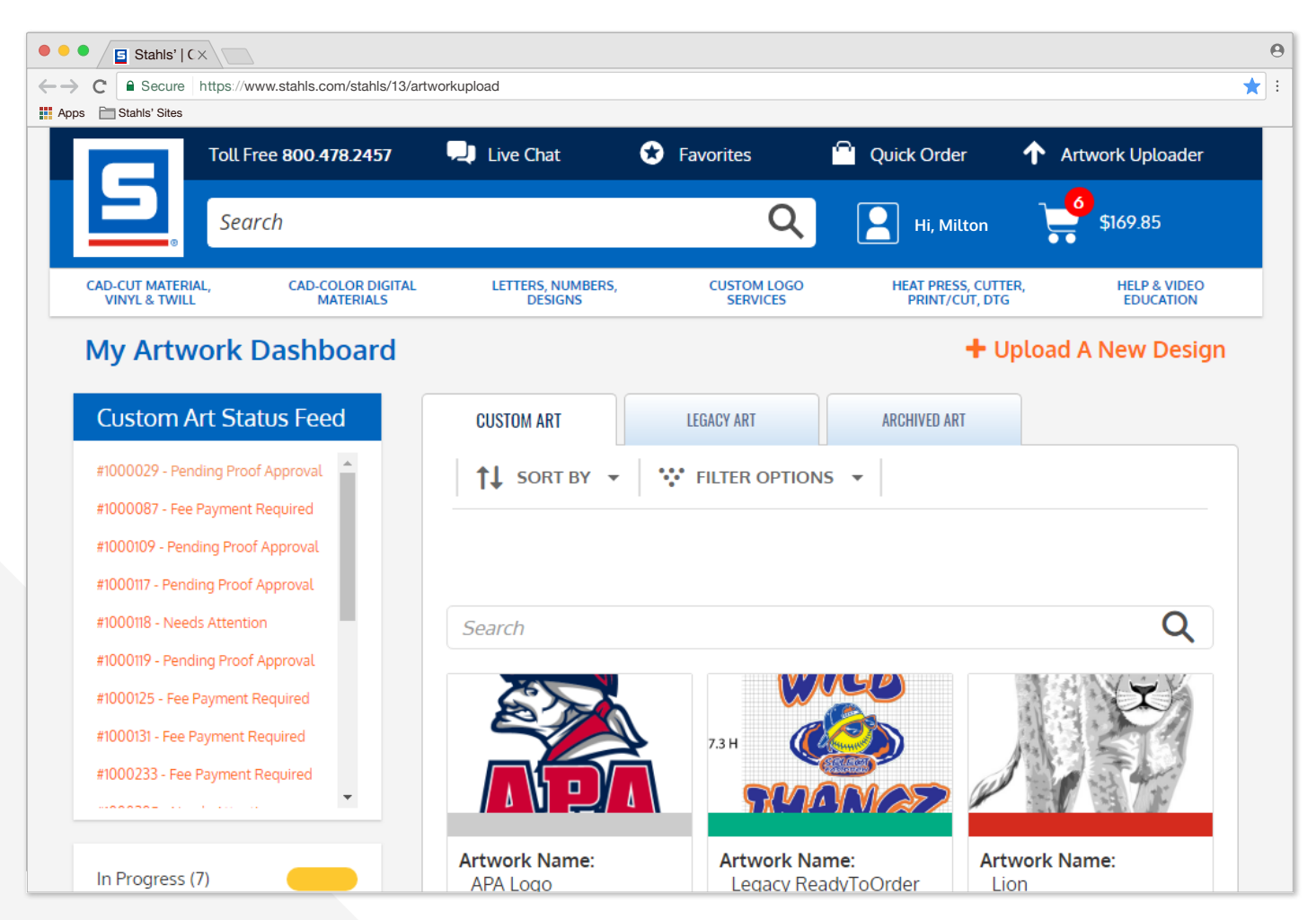

#### Action Center

This is where you'll find notifications needing your attention. You will receive an email notification any time your artwork needs attention. From those email notifications, you'll be directed to the **Action Center**.

Potential notifications are:

**Fee Payment** — if your artwork is raster or after reviewing artwork additional work will be needed to make it production friendly, you will be charged a fee. Before a proof is created, you'll need to pay this fee.

**Needs Art Change** — Occasionally an artist will determine a change will need to be made to your artwork. Before a proof is created you will need to approve or decline the changes.

**Art Question** — If an artist has a question regarding your artwork, you will receive a notification. Before a proof is created you will need to reply to the artist's question.

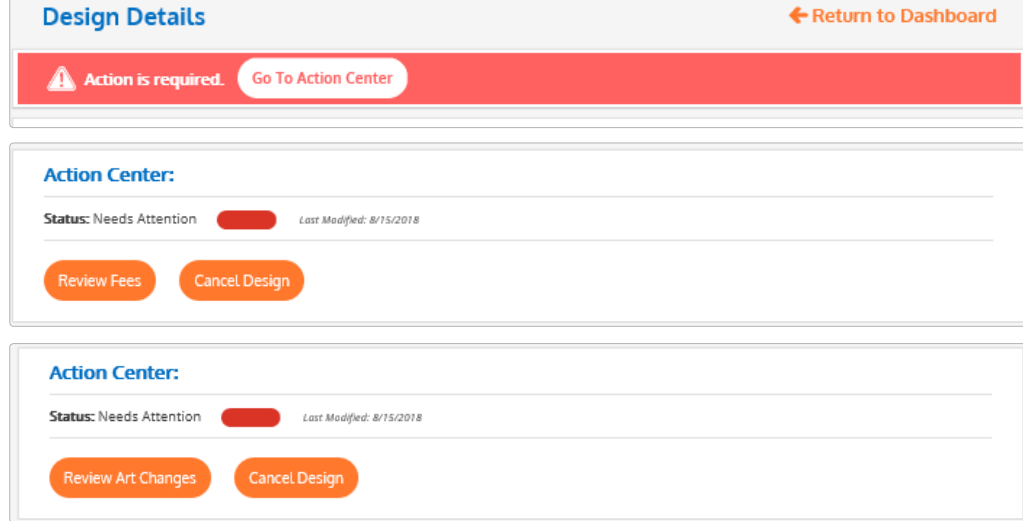

User can see a history of their Action Center communication and statuses on their Design Details page too.

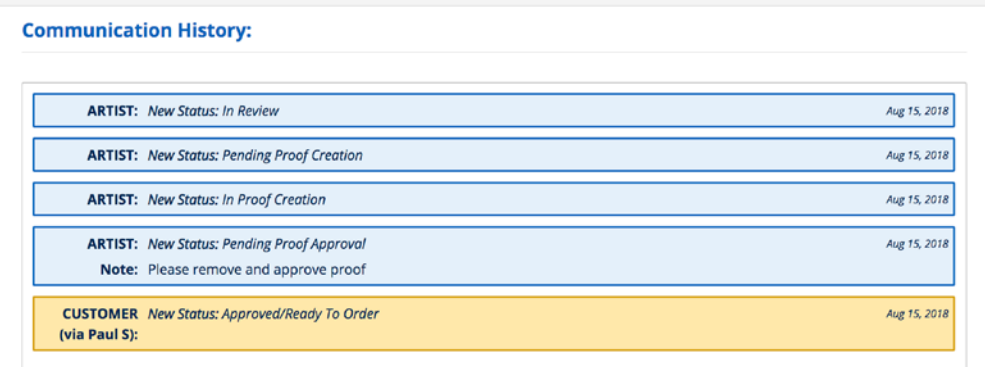

*i* Note

*When you log into the My Artwork Dashboard, you'll see notifications if artwork needs your attention. Click the link to be taken to the Design Details and the Action Center to resolve.* 

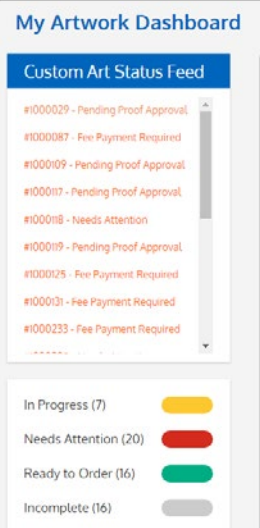

#### Placing an Order

After your proof is approved, the artwork status will change to "*Ready to Order*". An "Order Now" button will appear on the Design Details page. Once you select this button, you'll be taken to an ordering wizard to confirm your selections. Depending on the product you ordered, you'll have the ability to change the material and/or color and quantities. At this point, you cannot change the product you're ordering without starting a new order entirely.

#### *NOTE: If you do make changes, your cost will potentially change.*

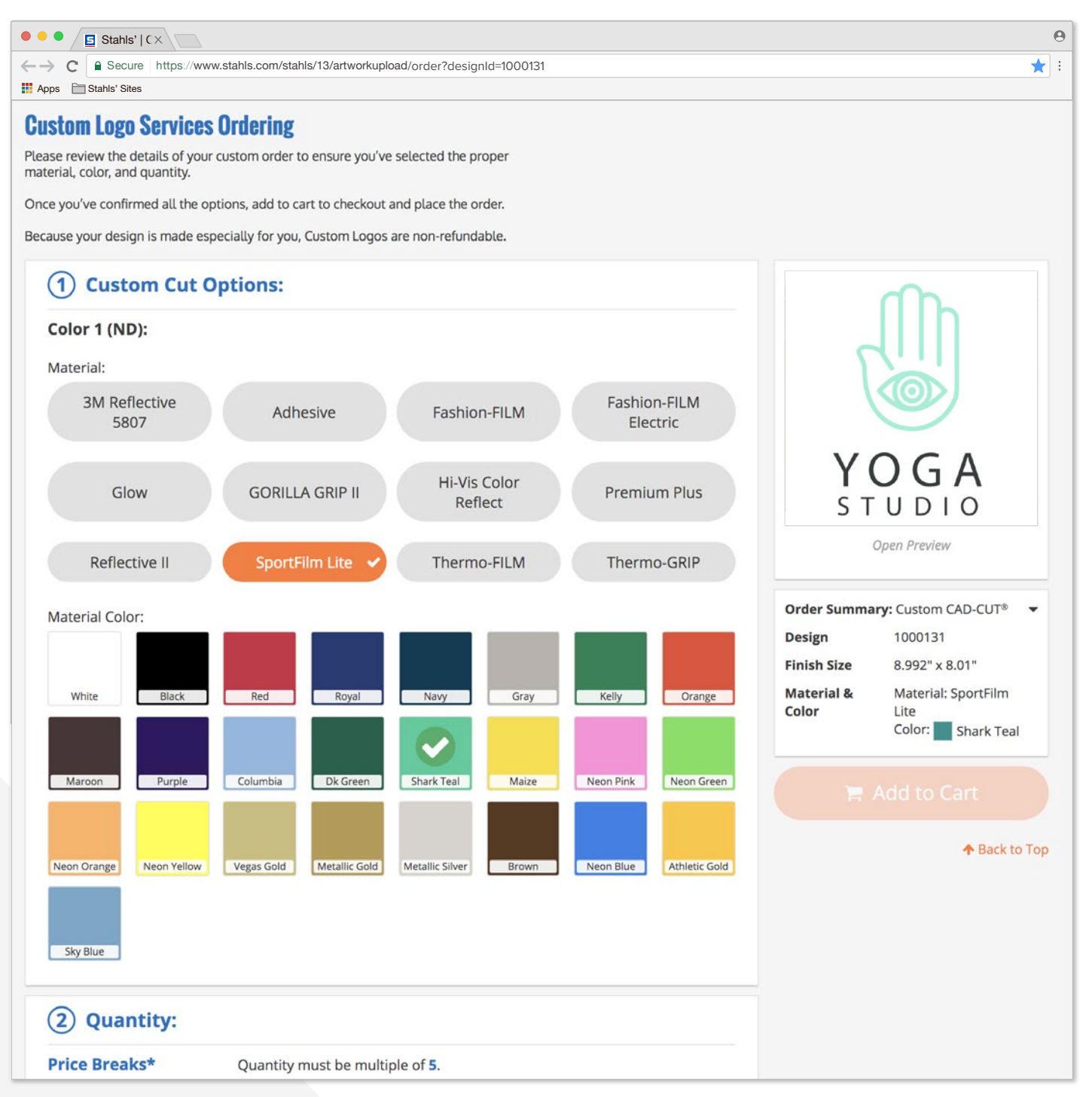

#### Placing a New Order with Existing Art

If you need to place a re-order of existing art but want to change the size or product you're ordering, click the "*Upload as a New Design*" button from the Design Details page. This will take you through the Artwork Upload process again, allowing you to select a new product or adjust sizes.

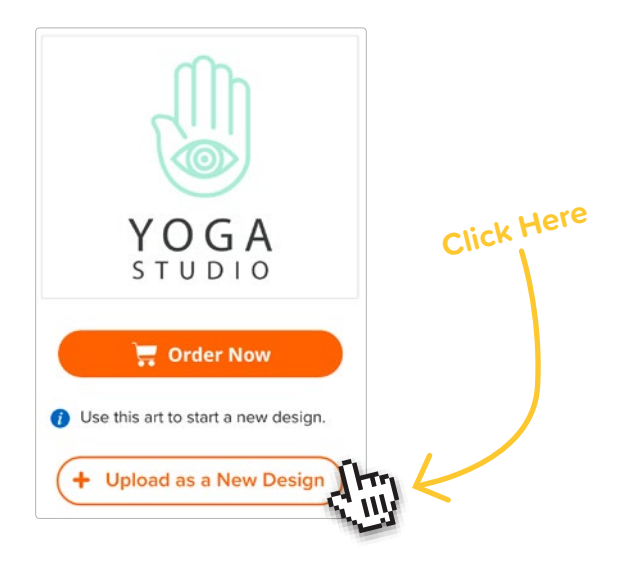

#### Placing an Order with Legacy Art

To place an order using one of these legacy files, you'll need to know the size of the artwork found by clicking on the image preview. To start a new order click the "*Start New Order*" button. This action will start a new upload with the existing art. You'll need to select your product and submit the art. Because your art is already production ready, you'll be able to immediately place an order.

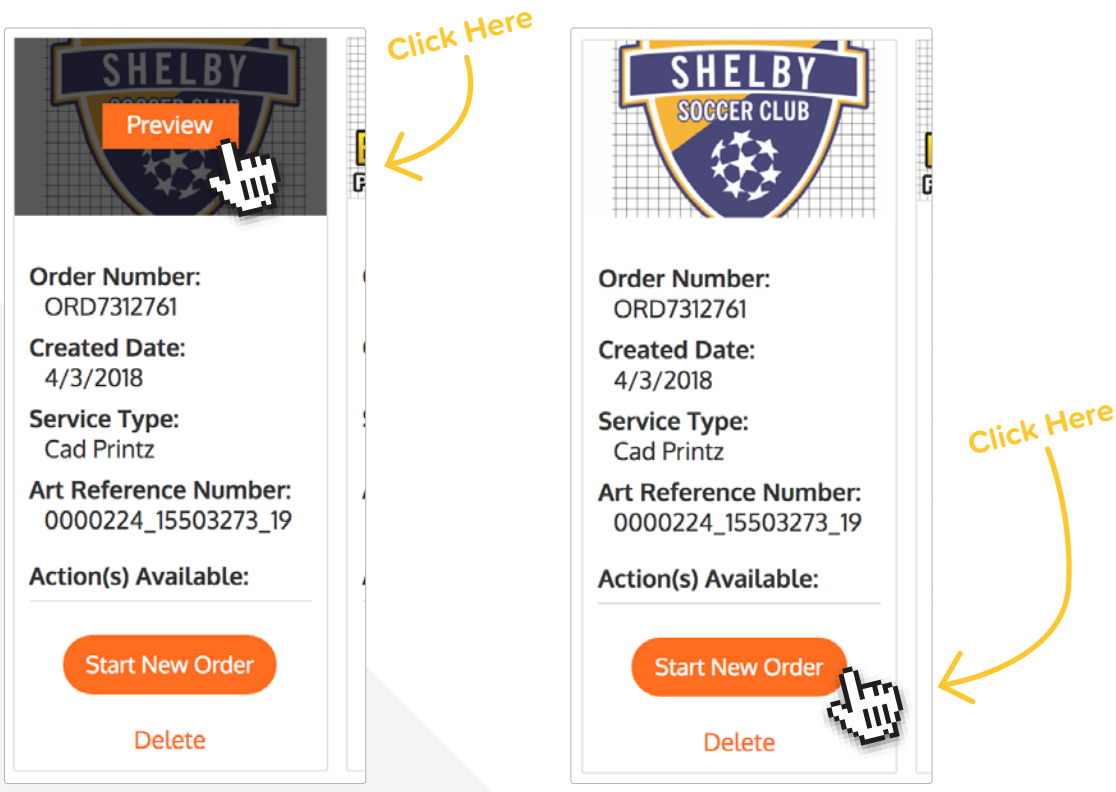

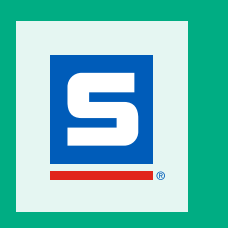

d.

stahls.com/artworkupload